Janitza E-Learning Portal

 $\overline{O}$ 

# Handbuch

Event Browser

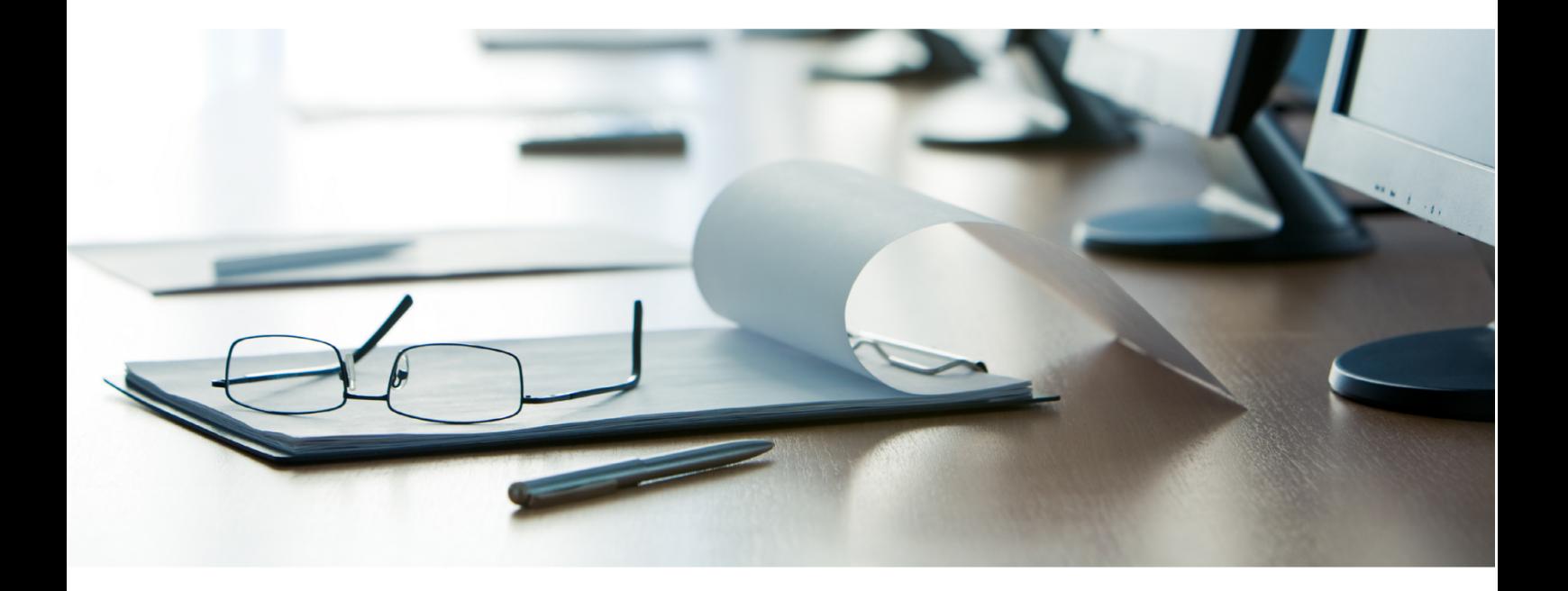

## **Janitza**®

### **Inhaltsverzeichnis**

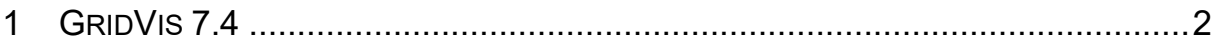

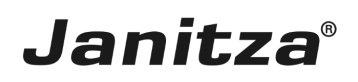

In dieser Anleitung bekommen Sie einen Einblick in die Funktionsweise des Event Browsers. Inhalte

- **Event Browser aufrufen**
- **E** Geräte hinzufügen
- **EXECUTE:** Liste durchsuchen und filtern
- • Statistik anzeigen
- **Events/Transienten gruppieren**
- **Event/Transiente analysieren**

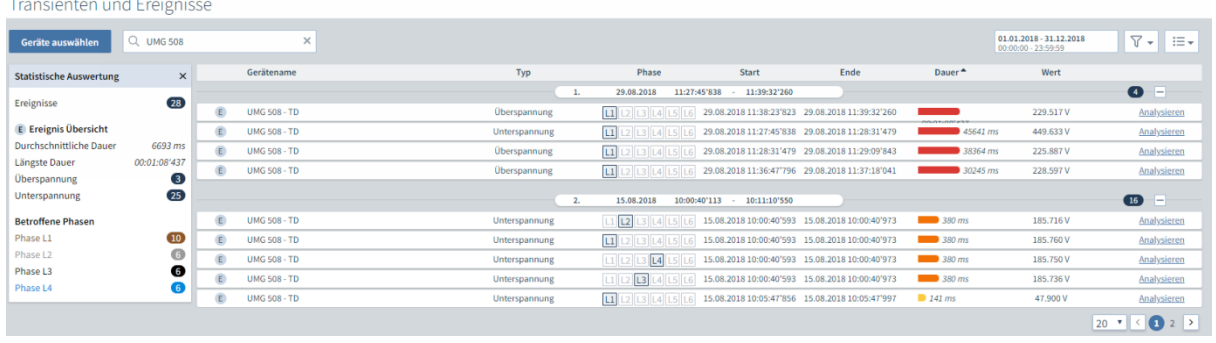

Der Event Browser bietet eine Übersicht und eine grafische Aufarbeitung aller aufgezeichneten Ereignisse und Transienten. Zeitgleiche Ereignisse/Transienten lassen sich in der Übersicht gruppieren.

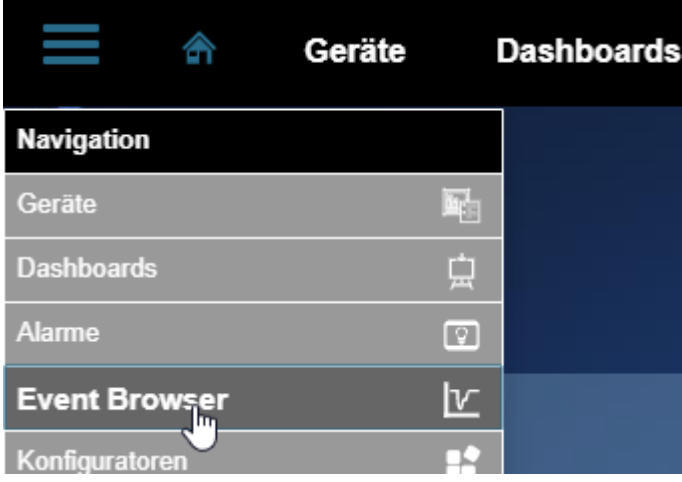

In dieser Anleitung wird der Event Browser in der Software GridVis-Desktop erklärt. Die Handhabung in der GridVis-Energy ist analog und der Aufruf erfolgt über Menü > Event Browser.

*Abb.1.: Ausschnitt aus dem Event Browser*

*Abb.2.: Ausschnitt aus dem Menü der GridVis Energy*

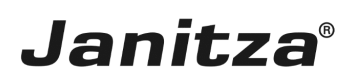

#### <span id="page-3-0"></span>**1 GridVis 7.4**

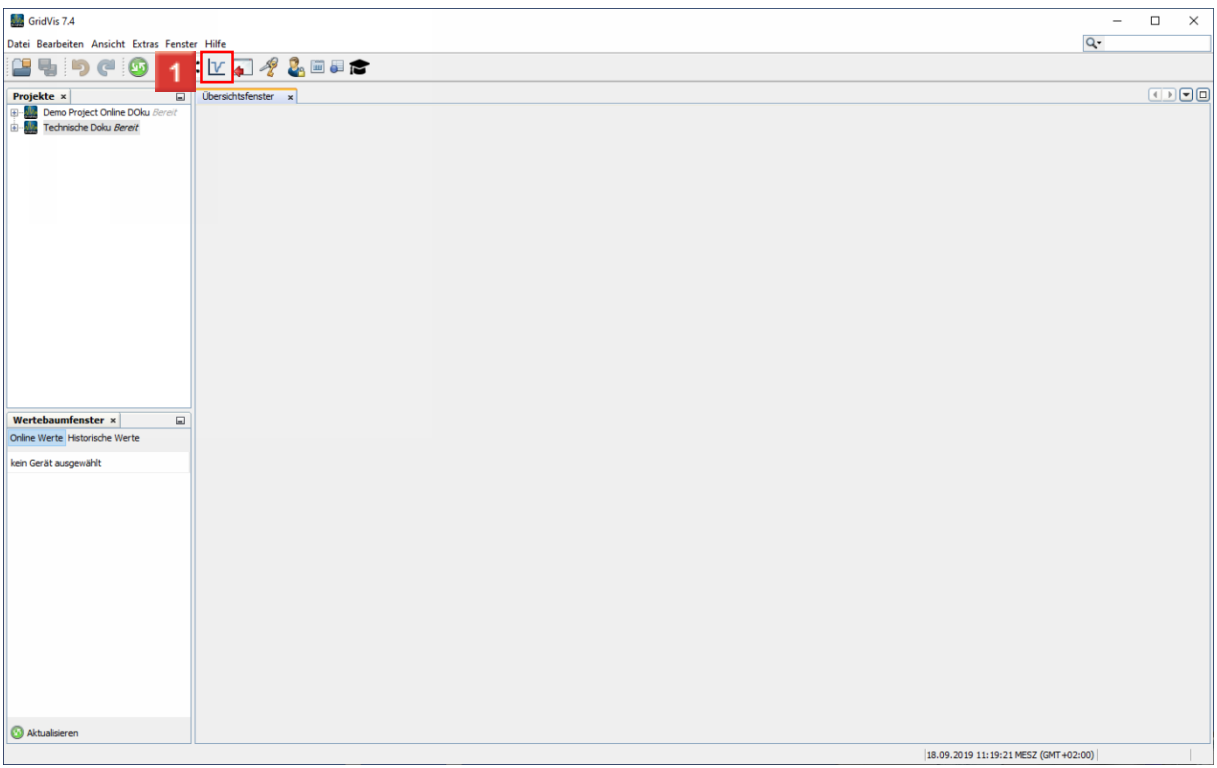

Klicken Sie auf die Schaltfläche **Event Browser**.

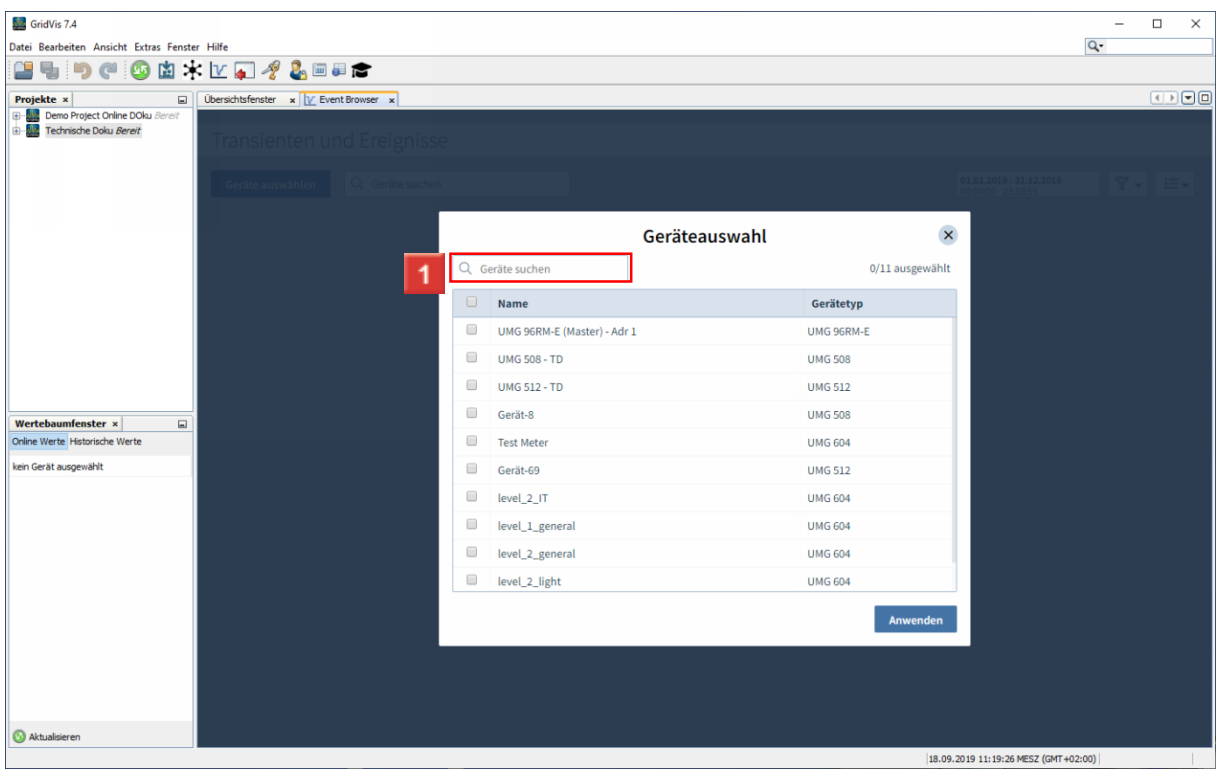

Klicken Sie auf das Eingabefeld **Geräte suchen**.

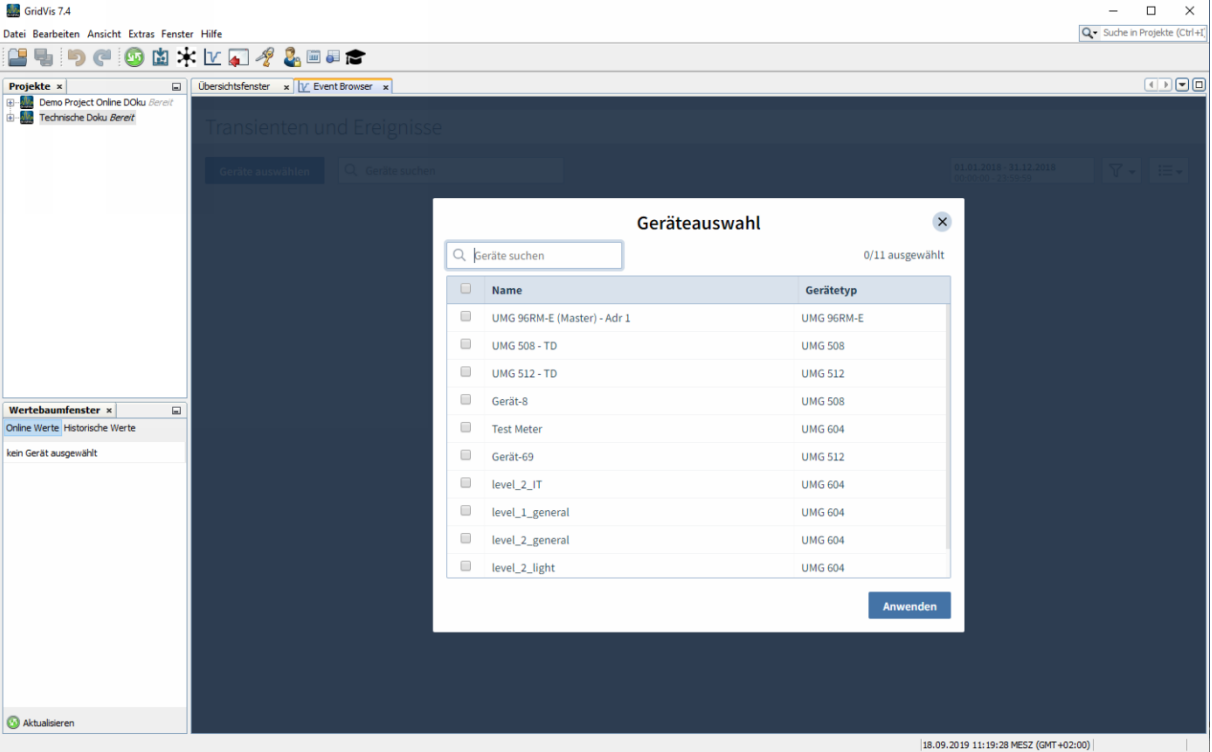

Um die Liste nach Gerätenamen zu filtern, geben Sie den Begriff im Suchfeld ein.

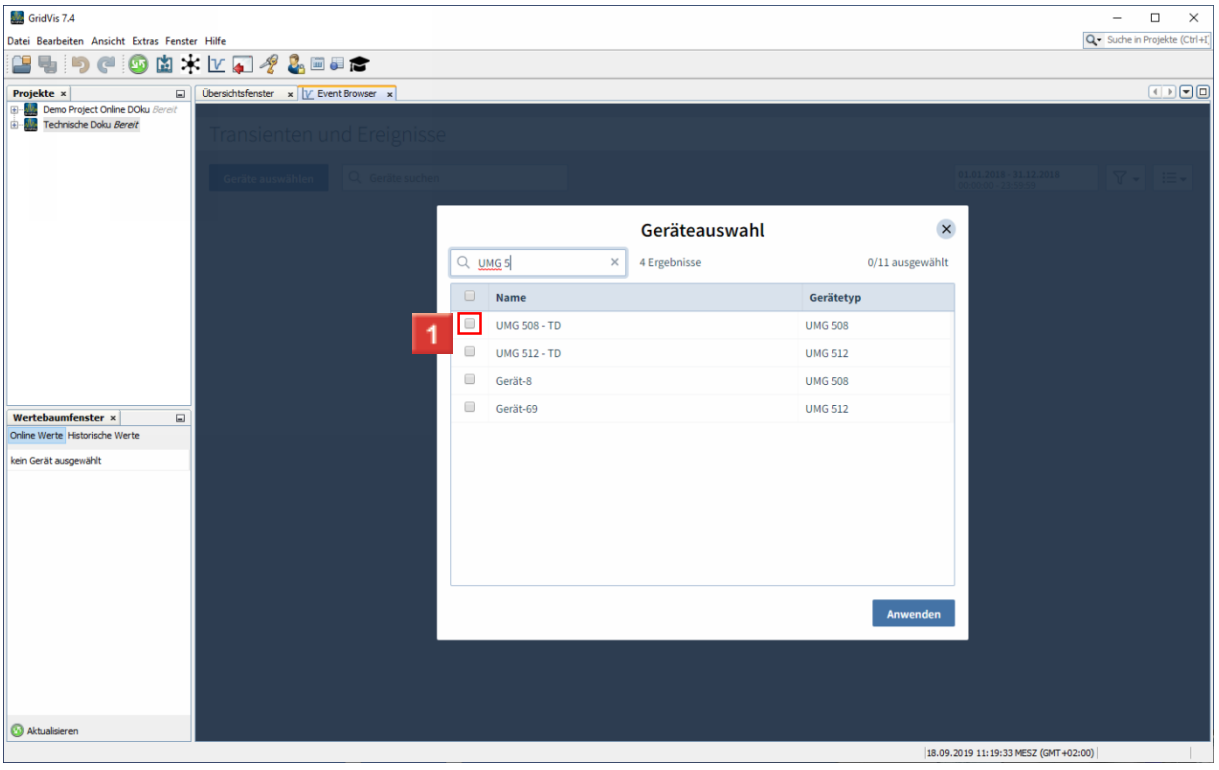

**1 Wählen Sie über die Auswahlkästchen die gewünschten Geräte aus.** 

 $\mathbf{i}$  . Der Suchbegriff wird mit dem Namen und dem Gerätetyp abgeglichen.

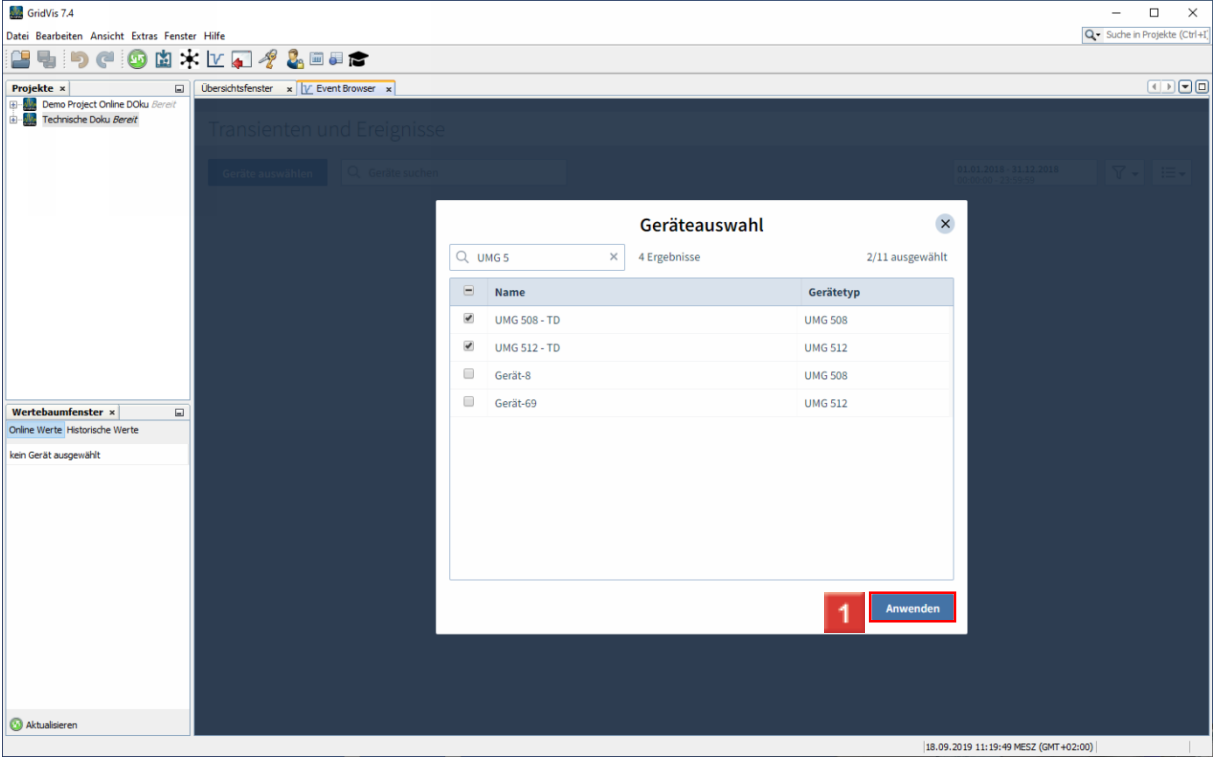

Klicken Sie auf die Schaltfläche **Anwenden**.

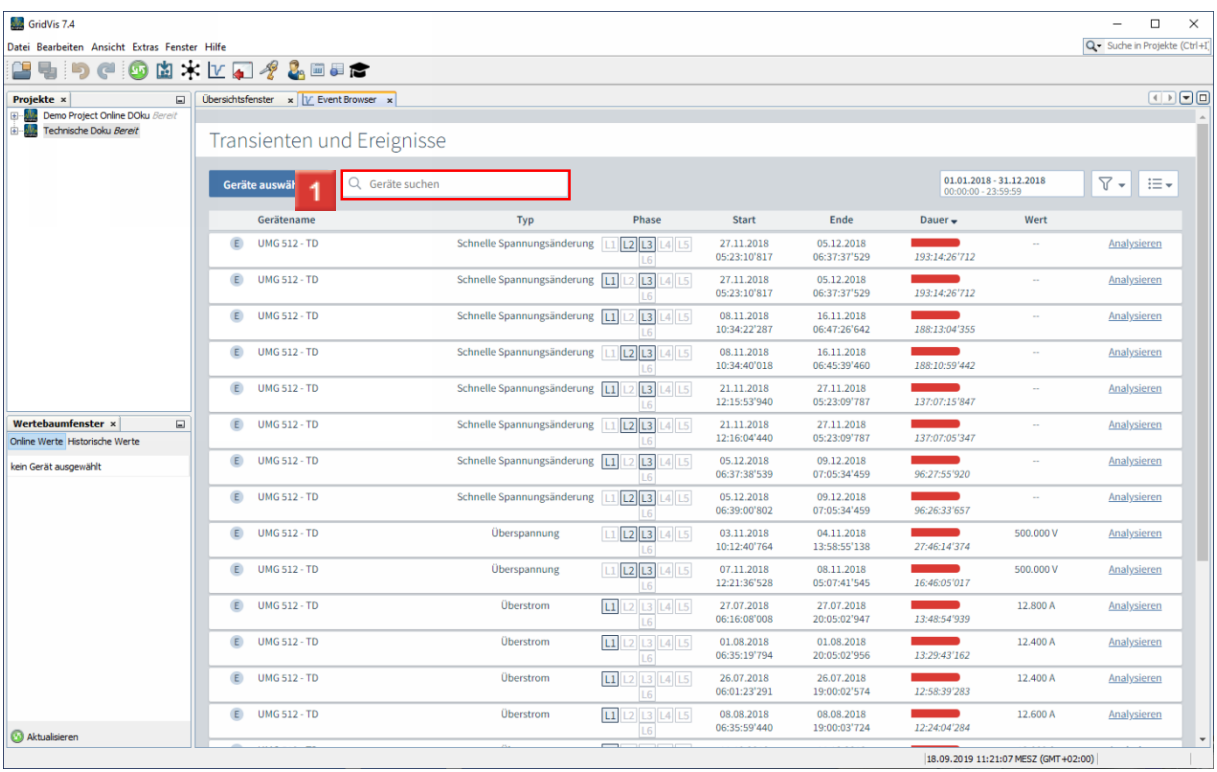

Um die Liste nach Gerätenamen zu filtern, klicken Sie auf das Eingabefeld **Geräte Suchen**.

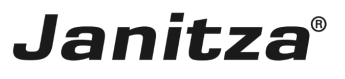

 $\overline{\phantom{a}}$ 

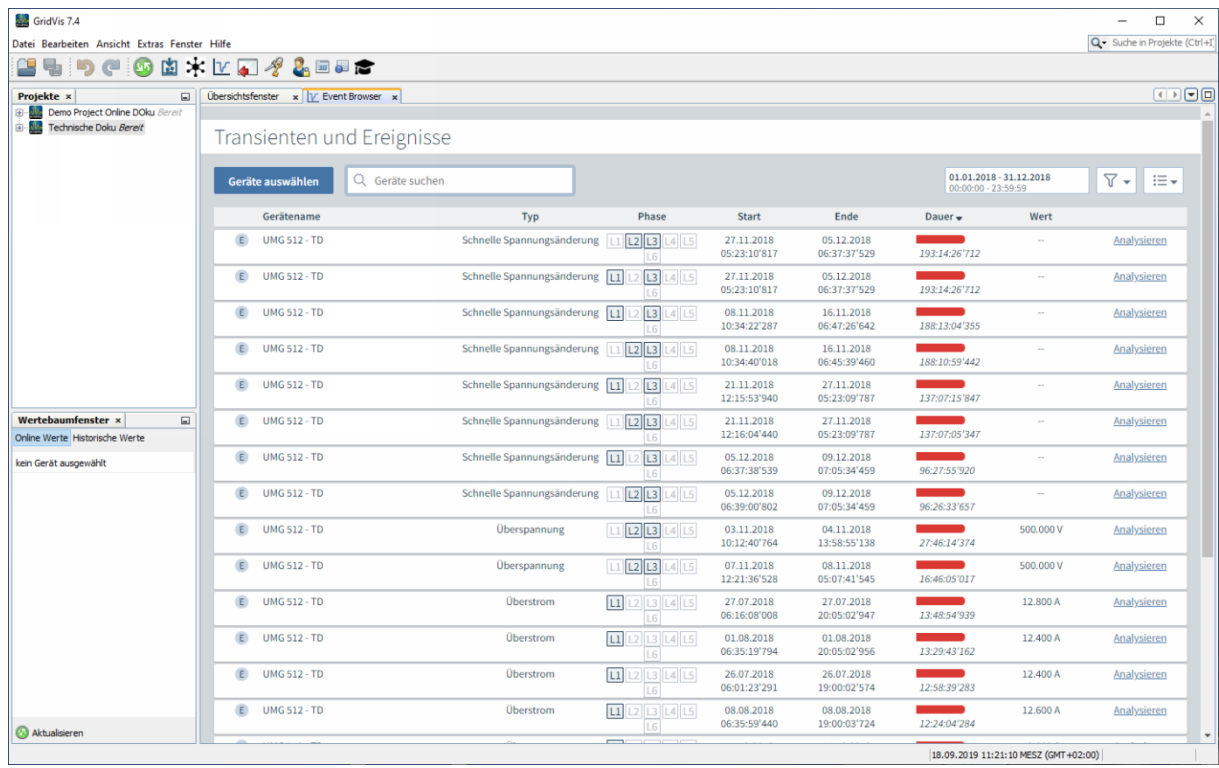

 $\overline{1}$ 

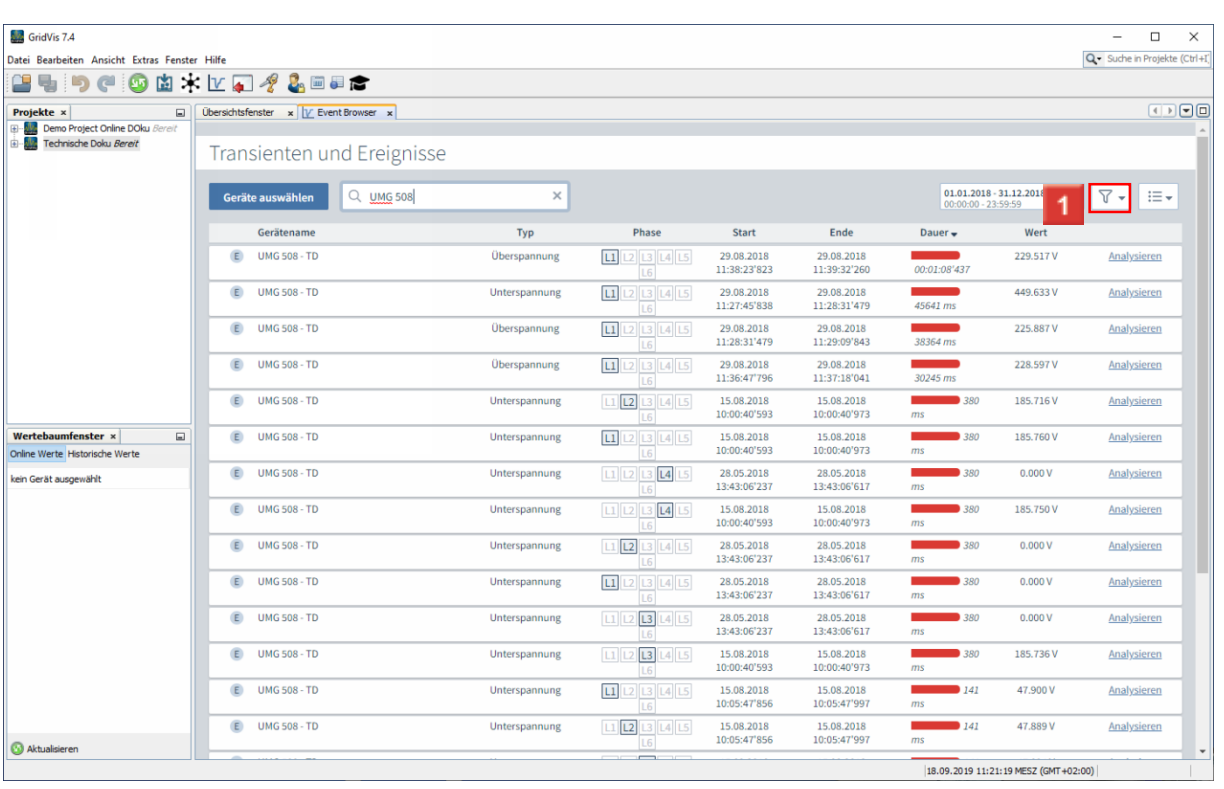

Um die Liste weiter zu filtern, klicken Sie auf die Schaltfläche **Filter**.

GridVis 7.4  $\Box$ Q - Suche in Projekte (Ctrl+I Datei Bearbeiten Ansicht Extras Fenster Hilfe **Bed Con**trata Projekte x | a | Glerschisfenster x | <u>V</u> Event Browser x |<br>| B | Gemo Project Online DOku *Bereit*<br>| B | Gemokrae Doku *Bereit*<br>| Transiantan und Frain Transienten und Ereignisse Geräte auswählen Q UMG 508  $\mathbf{x}$  $01.01.2018 - 31.12.2018$  $\sqrt{ }$ E-**FILTER** Ende  $_{\text{Typ}}$ Start Gerätename Phase  $\bullet$  $\bar{\text{E}}$ **UMG 508 - TD Überspannung**  $\boxed{1}$   $\boxed{2}$   $\boxed{13}$   $\boxed{14}$   $\boxed{15}$ 29.08.2018<br>11:38:23'823  $\begin{array}{r} \textbf{29.08.201} \\ \textbf{11:3} \end{array}$ ieren  $\overline{\phantom{a}}$  Ereignisse  $\overline{1}$ E UMG 508 - TD Unterspannung  $\boxed{11}$  $\boxed{2}$  $\boxed{13}$  $\boxed{14}$  $\boxed{15}$ 29.08.2018<br>11:27:45'838  $\begin{array}{r} \hline 29.0 \\ 11:28 \end{array}$ ansienter eren 31147  $121345$ Projekte<br>Alle Projekte **E** UMG 508 - TD Überspannung 29.08.2018<br>11:28:31'479 29.08.2018<br>11:29:09'843 ieren **E** UMG 508 - TD  $\boxed{11}$   $\boxed{12}$   $\boxed{13}$   $\boxed{14}$   $\boxed{15}$ Überspannung 29.08.2018<br>11:36:47'796 29.08.2018<br>11:37:18'041 sieren Abbrechen  $11$   $12$   $13$   $14$   $15$  $E$  UMG 508 - TD 15.08.2018<br>10:00:40'593 15.08.2018<br>10:00:40'973 Unterspannung sieren  $\begin{tabular}{|l|l|} \hline \textbf{Wertebaumfenster $\times$} \end{tabular}$ 15.08.2018<br>10:00:40'97  $\boxed{1}$   $\boxed{2}$   $\boxed{3}$   $\boxed{4}$   $\boxed{5}$  $\overline{a}$  $\n **UMG** 508 - TD\n$ Unterspannung 15.08.2018<br>10:00:40'593  $\overline{\phantom{1}}$  380 185.760 V Analysieren Online Werte Historische We  $\boxed{11} \boxed{12} \boxed{13} \boxed{14} \boxed{15}$ 28.05.2018<br>13:43:06'617  $\bullet$  UMG 508 - TD  $\overline{\bullet}$  380  $0.000V$ Unterspannung 28.05.2018<br>13:43:06'237 Analysieren kein Gerät ausgewählt  $11|12|13|14|15$  $\overline{\phantom{0}}$  380 **E** UMG 508 - TD Unterspannung 15.08.2018<br>10:00:40'593 15.08.2018<br>10:00:40'973 185.750 V Analysieren **E** UMG 508 - TD  $L1$   $L2$   $L3$   $L4$   $L5$ Unterspannung 28.05.2018<br>13:43:06'237 28.05.2018<br>13:43:06'617  $\overline{\bullet}$  380  $0.000V$ Analysieren **E** UMG 508 - TD  $\boxed{11}$  $\boxed{12}$  $\boxed{13}$  $\boxed{14}$  $\boxed{15}$ Unterspannung 28.05.2018<br>13:43:06'237 28.05.2018<br>13:43:06'617  $380$  $0.000V$ Analysieren ms **E** UMG 508 - TD  $11$   $2$   $13$   $14$   $15$ Unterspannung  $0.000V$ 28.05.2018<br>13:43:06'237 28.05.2018<br>13:43:06'617  $380$ Analysieren 15.08.2018<br>10:00:40'973  $\n **UMG** 508 - TD\n$  $L1$   $L2$   $L3$   $L4$   $L5$ 15.08.2018<br>10:00:40'593  $\overline{\bullet}$  380 185.736 V Unterspannung Analysieren  $\overline{E}$  UMG 508 - TD Unterspannung  $\boxed{11}$   $\boxed{12}$   $\boxed{13}$   $\boxed{14}$   $\boxed{15}$ 15.08.2018<br>10:05:47'856 15.08.2018<br>10:05:47'997  $\overline{\phantom{1}}$  141 47.900 V Analysieren  $\overline{\phantom{0}}$  141  $\overline{E}$  UMG 508 - TD Unterspannung  $L1$   $L2$   $L3$   $L4$   $L5$ 15.08.2018<br>10:05:47'856 15.08.2018<br>10:05:47'997 47.889 V Analysieren Aktualisieren ÷  $|18.09.2019111:21:23 \text{ MESZ (GMT} + 02:00)|$ 

**Janitza**®

Über die Auswahlfelder wählen Sie, ob Ereignisse, Transienten oder beides angezeigt werden.

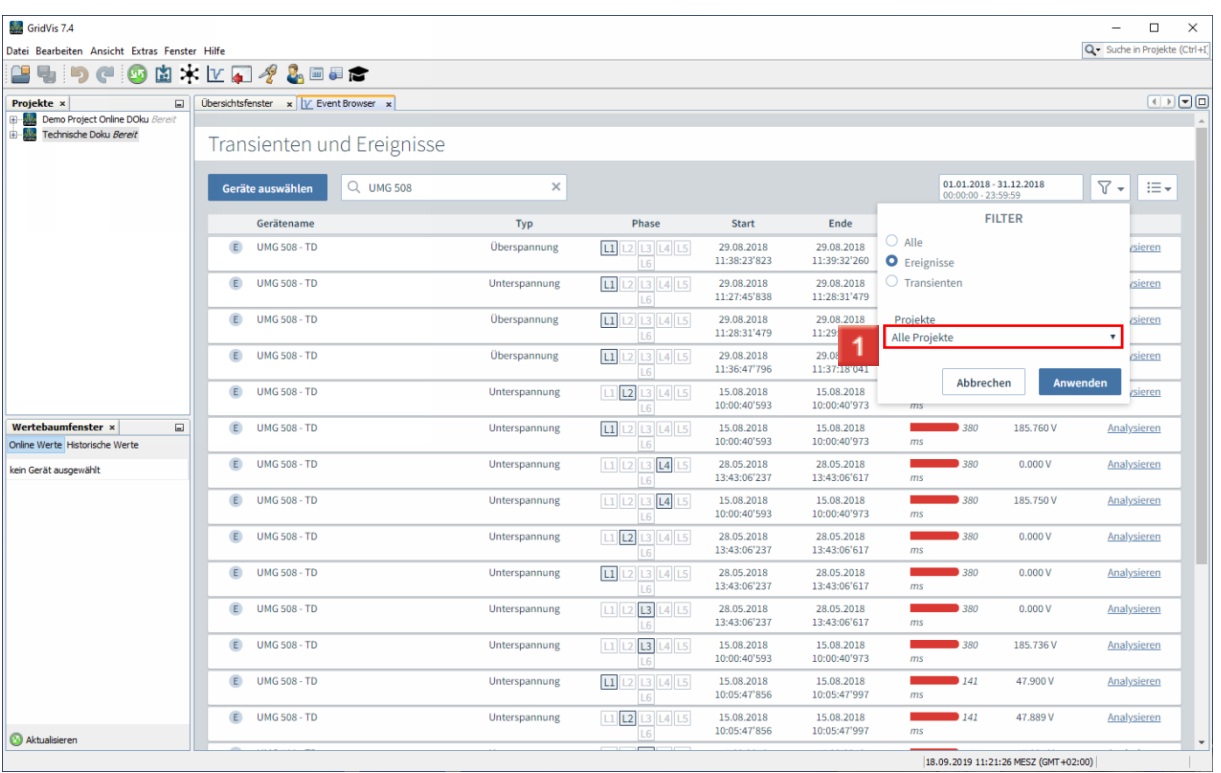

Klicken Sie auf die Dropdown-Schaltfläche **Projekte**.

**E** UMG 508 - TD

 $\n **UMG** 508 - TD\n$ 

 $\overline{E}$  UMG 508 - TD

 $\overline{E}$  UMG 508 - TD

GridVis 7.4

kein Gerät ausgewählt

 $\bigcirc$  Aktualisieren

 $\Box$ Q - Suche in Projekte (Ctrl+) Datei Bearbeiten Ansicht Extras Fenster Hilfe **Bed Con**trata Projekte x | a | Glerschisfenster x | <u>V</u> Event Browser x |<br>| B | Gemo Project Online DOku *Bereit*<br>| B | Gemokrae Doku *Bereit*<br>| Transiantan und Frain Transienten und Ereignisse Geräte auswählen Q UMG 508  $\mathbf{x}$  $01.01.2018 - 31.12.2018$  $\sqrt{v}$ E-FILTER  $_{\text{Typ}}$ Start Ende Gerätename Phase 29.08.2018<br>11:39:32'260  $\bar{\text{E}}$ **UMG 508 - TD Überspannung** Alle  $L1$   $L2$   $L3$   $L4$   $L5$ 29.08.2018<br>11:38:23'823 ieren O Ereignisse E UMG 508 - TD Unterspannung  $\boxed{11}$  $\boxed{2}$  $\boxed{13}$  $\boxed{14}$  $\boxed{15}$ 29.08.2018<br>11:27:45'838 29.08.2018<br>11:28:31'479 Transienter eren  $121345$ Projekte<br>Alle Projekte **E** UMG 508 - TD Überspannung 29.08.2018<br>11:28:31'479 29.08.2018<br>11:29:09'843 ieren  $\begin{array}{r} \textbf{29.08.2018} \\ \textbf{11:37:} \\ \textbf{15.08} \end{array}$ **E** UMG 508 - TD  $L1$   $L2$   $L3$   $L4$   $L5$ Alle Projekte<br>Technische Doku Überspannung 29.08.2018<br>11:36:47'796 sieren  $L1$   $L2$   $L3$   $L4$   $L5$ venimente Bondi<br>Vemo Project Onlin  $E$  UMG 508 - TD 15.08.2018<br>10:00:40'593  $\frac{15.08}{10:00}$ Unterspannung *rsieren*  $\begin{tabular}{|l|l|} \hline \textbf{Wertebaumfenster $\times$} \end{tabular}$  $\n **UMG** 508 - TD\n$  $\boxed{1}$   $\boxed{2}$   $\boxed{3}$   $\boxed{4}$   $\boxed{5}$ 15.08.2018<br>10:00:40'97  $\overline{\phantom{0}}$  380  $\overline{a}$ Unterspannung 15.08.2018<br>10:00:40'593 185.760 V Analysieren Online Werte Historische We  $L1$   $L2$   $L3$   $L4$   $L5$  $\bullet$  UMG 508 - TD  $\overline{\bullet}$  380  $0.000V$ Unterspannung 28.05.2018<br>13:43:06'237 28.05.2018<br>13:43:06'617 Analysieren  $11|12|13|14|15$  $\overline{\phantom{0}}$  380 **E** UMG 508 - TD Unterspannung 15.08.2018<br>10:00:40'593 15.08.2018<br>10:00:40'973 185.750 V Analysieren **E** UMG 508 - TD  $L1$   $L2$   $L3$   $L4$   $L5$ Unterspannung 28.05.2018<br>13:43:06'237 28.05.2018<br>13:43:06'617  $\overline{\bullet}$  380  $0.000V$ Analysieren  $\boxed{11}$   $\boxed{12}$   $\boxed{13}$   $\boxed{14}$   $\boxed{15}$ **E** UMG 508 - TD Unterspannung 28.05.2018<br>13:43:06'237 28.05.2018<br>13:43:06'617  $380$  $0.000V$ Analysieren  $\overline{\text{ms}}$ 

 $\boxed{11} \boxed{12} \boxed{13} \boxed{14} \boxed{15}$ 

 $L1L2L3L4L5$ 

 $\boxed{1}$  $\boxed{2}$  $\boxed{3}$  $\boxed{4}$  $\boxed{5}$ 

 $L1$   $L2$   $L3$   $L4$   $L5$ 

÷

28.05.2018<br>13:43:06'237

15.08.2018<br>10:00:40'593

15.08.2018<br>10:05:47'856

15.08.2018<br>10:05:47'856

 $\begin{array}{c} 28.05.2018 \\ 13:43:06'617 \end{array}$ 

15.08.2018<br>10:00:40'973

15.08.2018<br>10:05:47'997

15.08.2018<br>10:05:47'997

Unterspannung

Unterspannung

Unterspannung

Unterspannung

**Janitza**®

 $0.000V$ 

185.736 V

47.900 V

47.889 V

 $|18.09.2019111:21:29 \text{ MESZ (GMT} + 02:00)|$ 

Analysieren

Analysieren

Analysieren

Analysieren

 $380$ 

 $\overline{\bullet}$  380

 $\overline{\phantom{1}}$  141

 $\overline{\phantom{0}}$  141

 $\blacksquare$  Wählen Sie ein Projekt aus der Liste um nur noch Ereignisse anzuzeigen, die in diesem Projekt aufgezeichnet wurden.

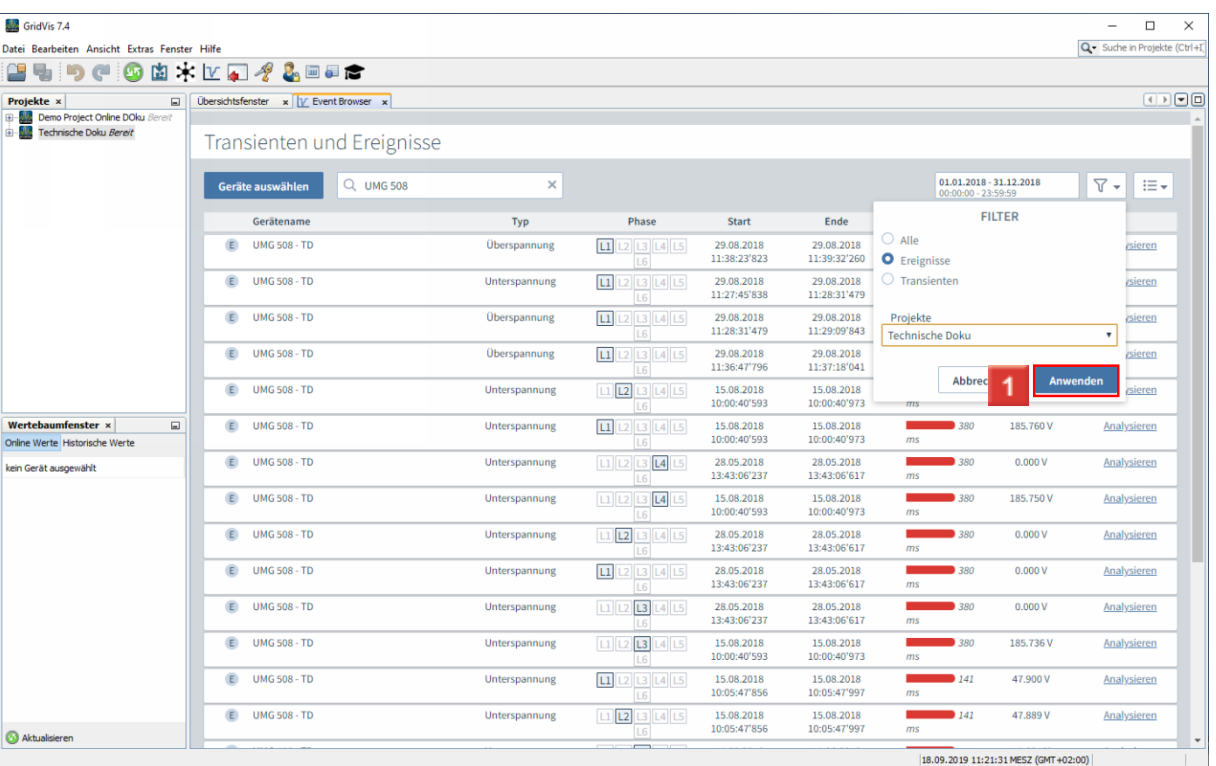

Klicken Sie auf die Schaltfläche **Anwenden**.

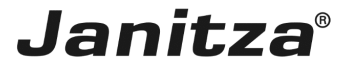

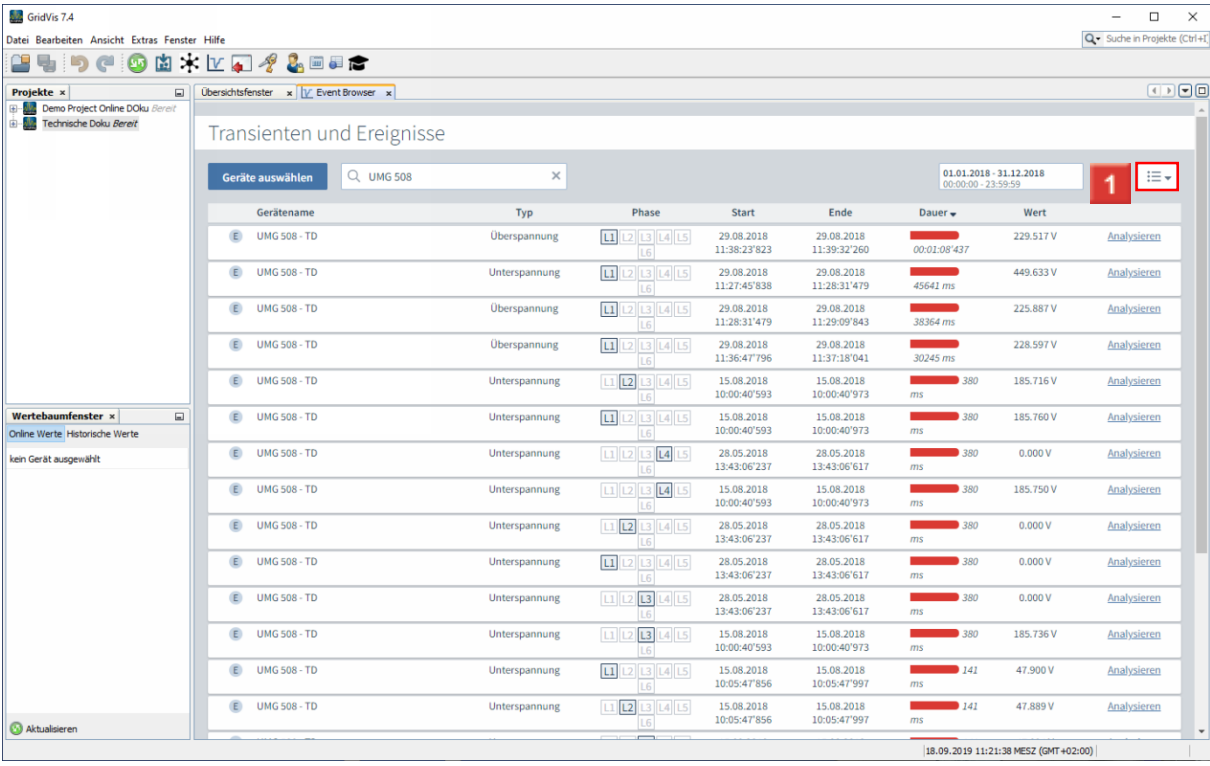

### Klicken Sie auf die Schaltfläche **Ansicht**.

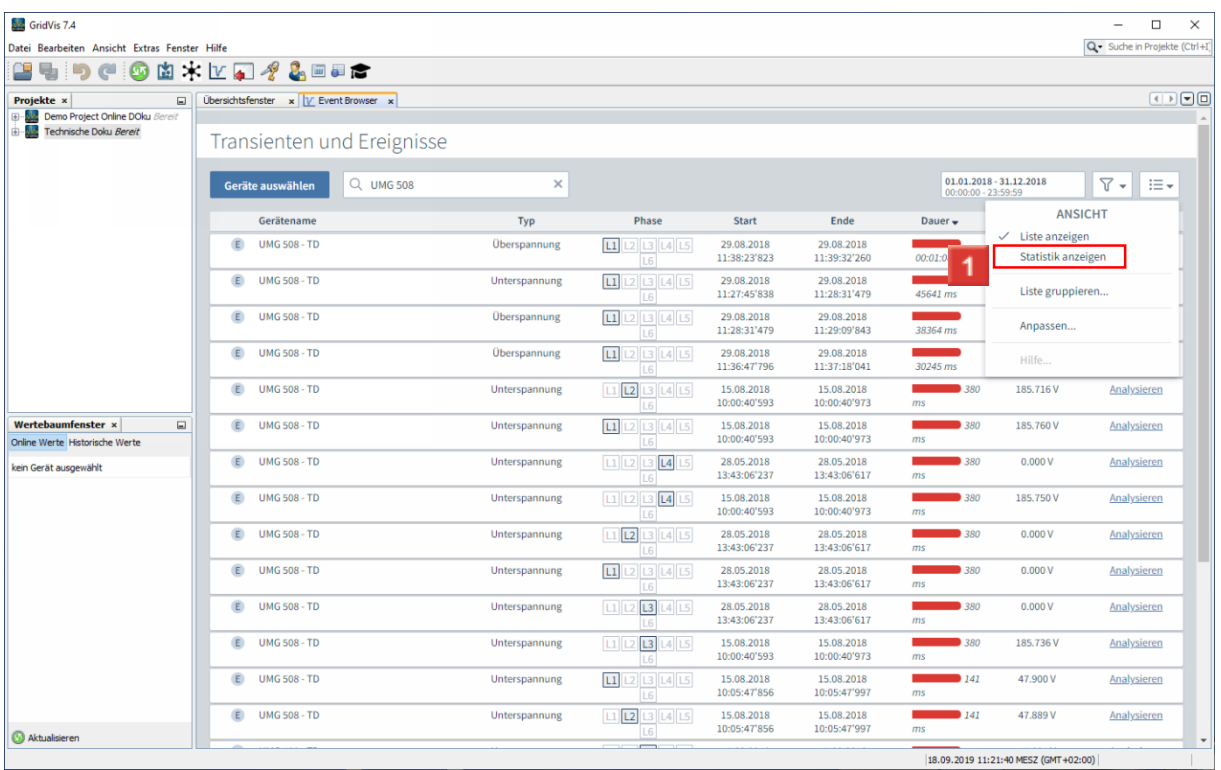

Um eine statistische Auswertung aller Events/Ereignisse aus der Liste einzublenden, klicken Sie auf den Menüeintrag **Statistik anzeigen**.

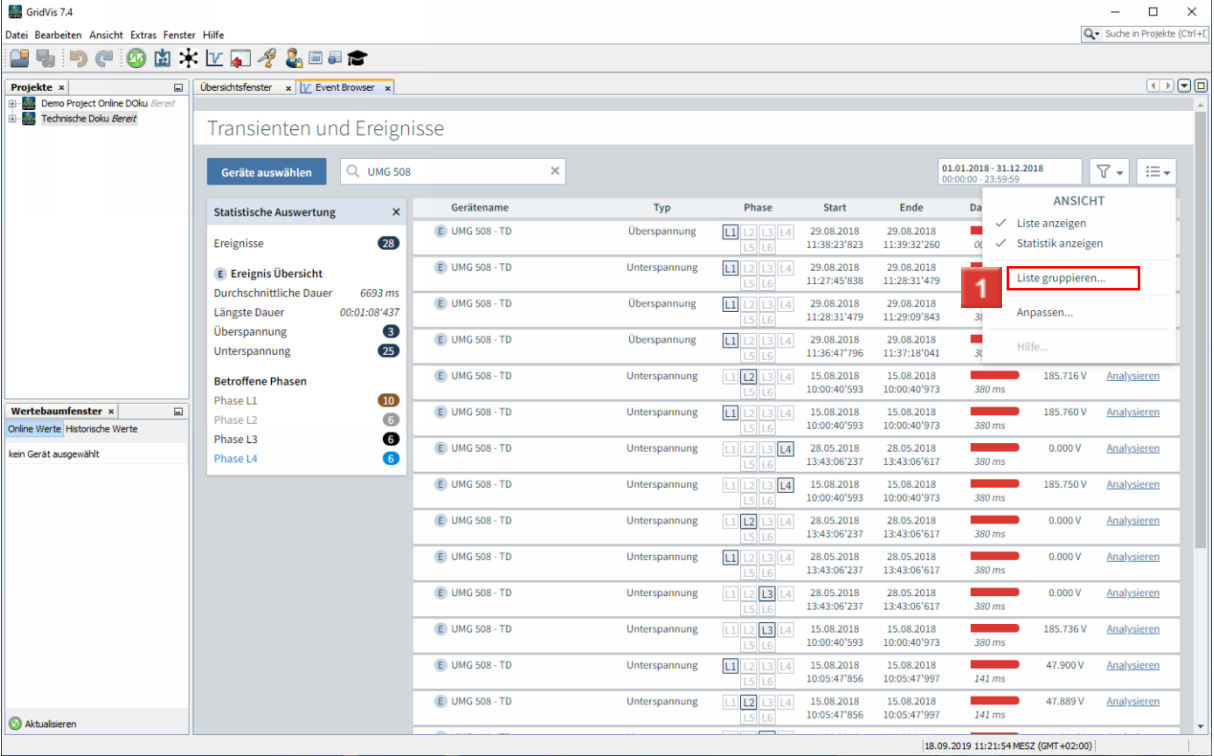

Klicken Sie auf den Menüeintrag **Liste gruppieren**.

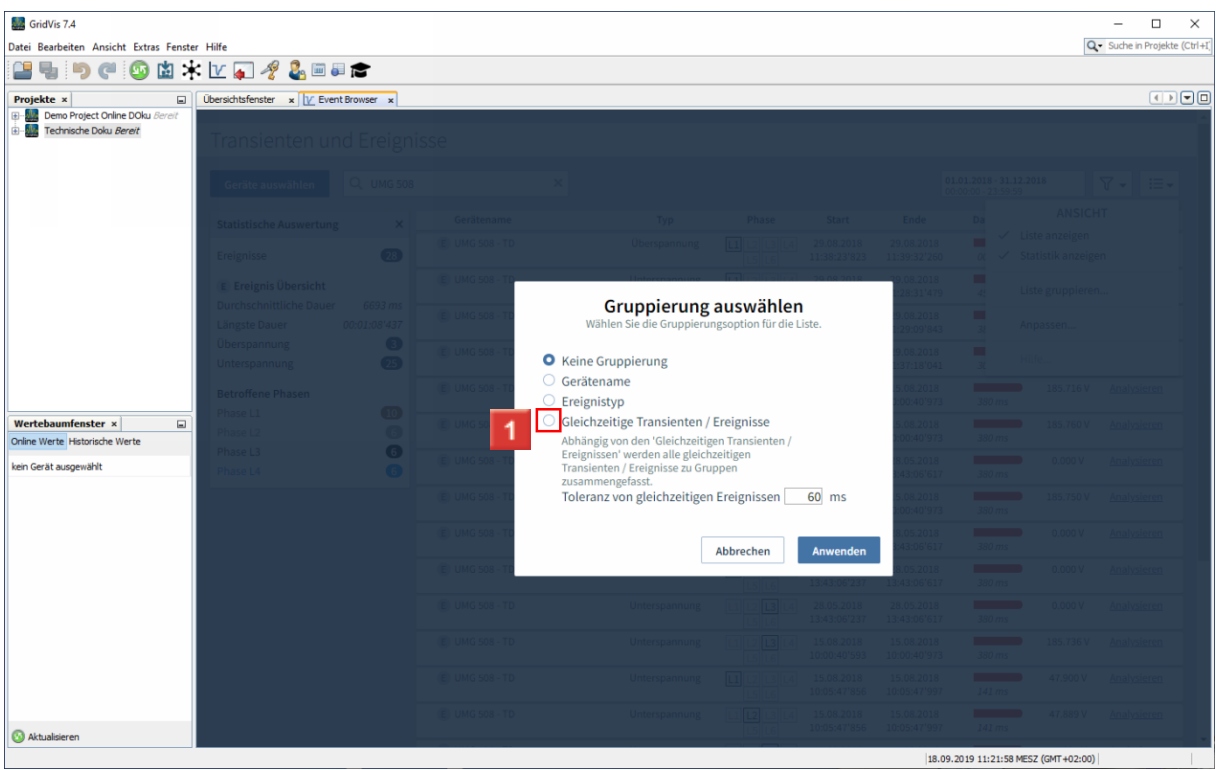

Klicken Sie auf das Auswahlfeld **Gleichzeitige Transienten / Ereignisse**.

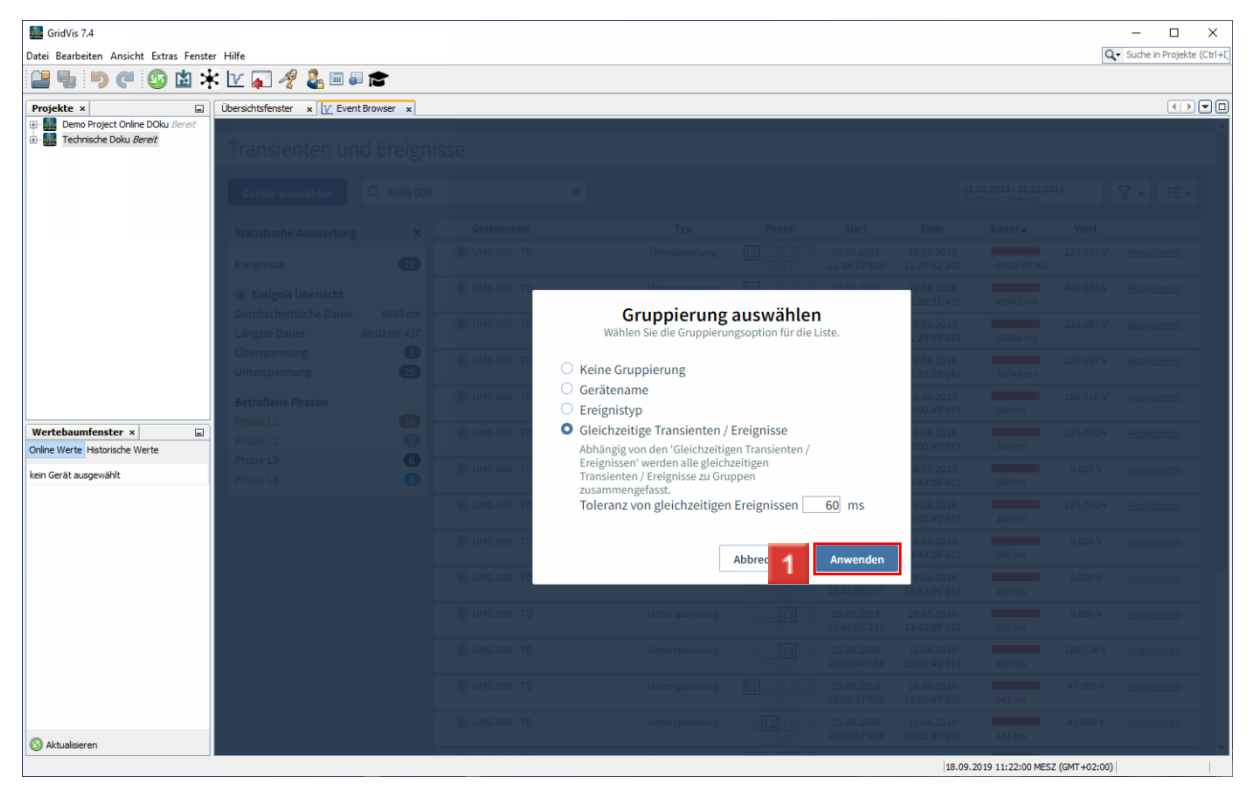

Klicken Sie auf die Schaltfläche **Anwenden**.

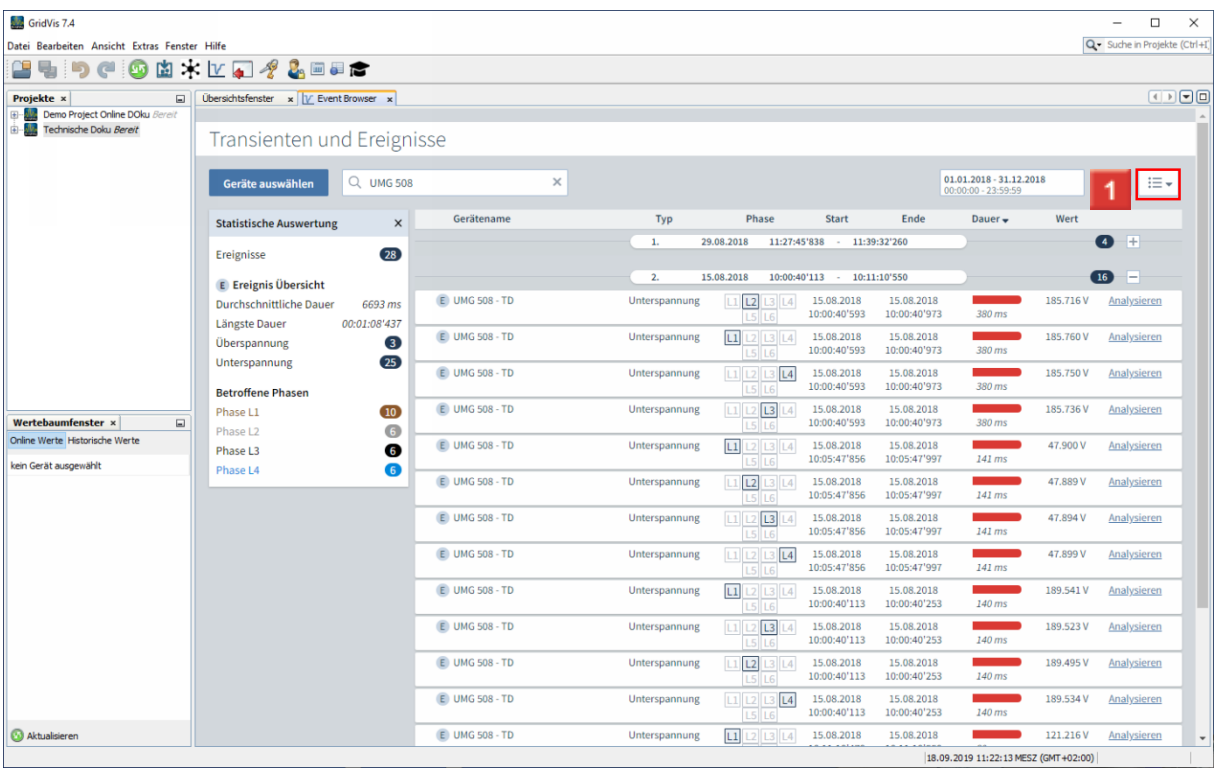

Die Liste ist nun in Gruppen unterteilt, die sie über das Zeichen +/ minimieren/maximieren können.

Klicken Sie auf die Schaltfläche **Ansicht**.

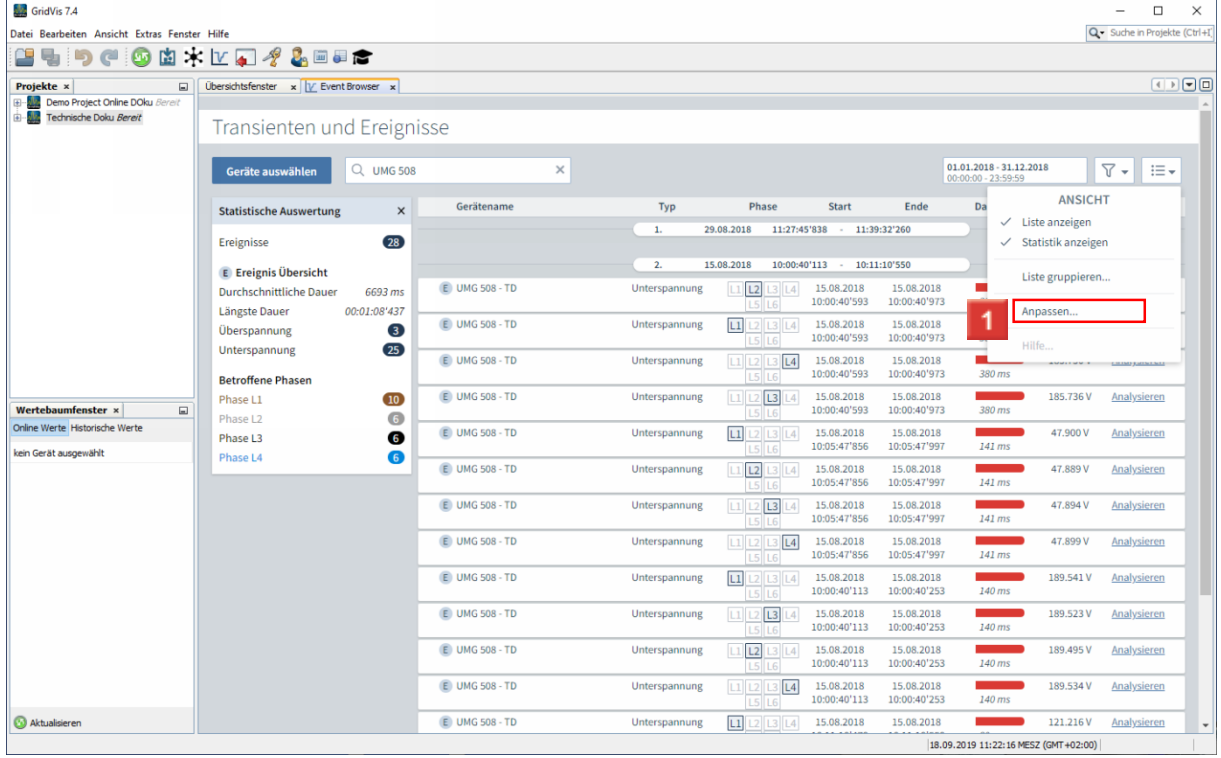

Um die Visualisierung der Dauer zu bearbeiten, klicken Sie auf den Menüeintrag **Anpassen**.

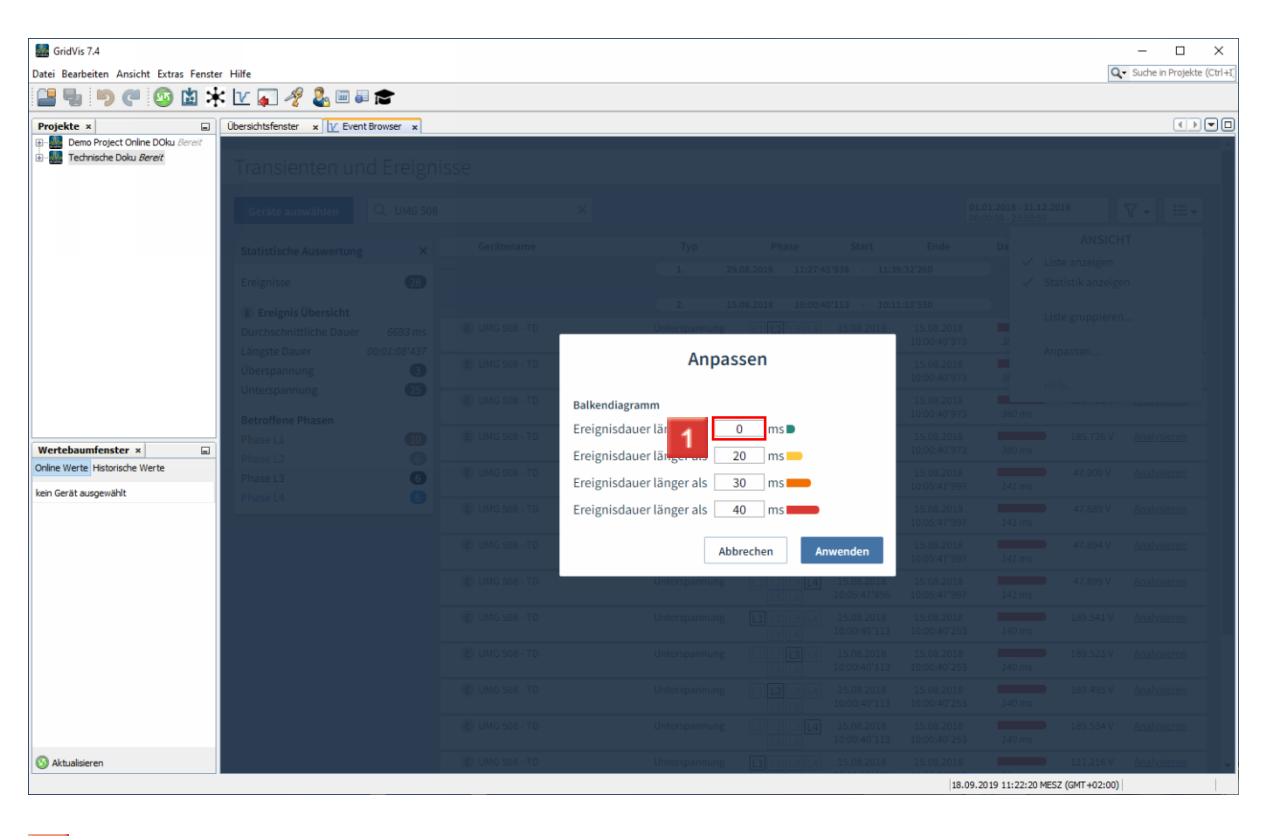

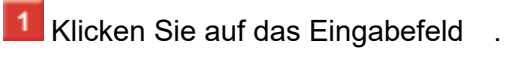

 $\overline{2}$  $\overline{\mathbf{3}}$ 

 $\overline{4}$ 

 $5<sub>5</sub>$  $\overline{6}$  $\overline{7}$ 

i

#### Klicken Sie auf die Schaltfläche **Anwenden**.

Die maximale Länge des Balkens hängt vom obersten Grenzwert (Hier 500 ms) ab. Die Länge der Balken wird maximal bis zum 1.5 fachen der obersten Schwelle angepasst. (Im Beispiel bis 750 ms)

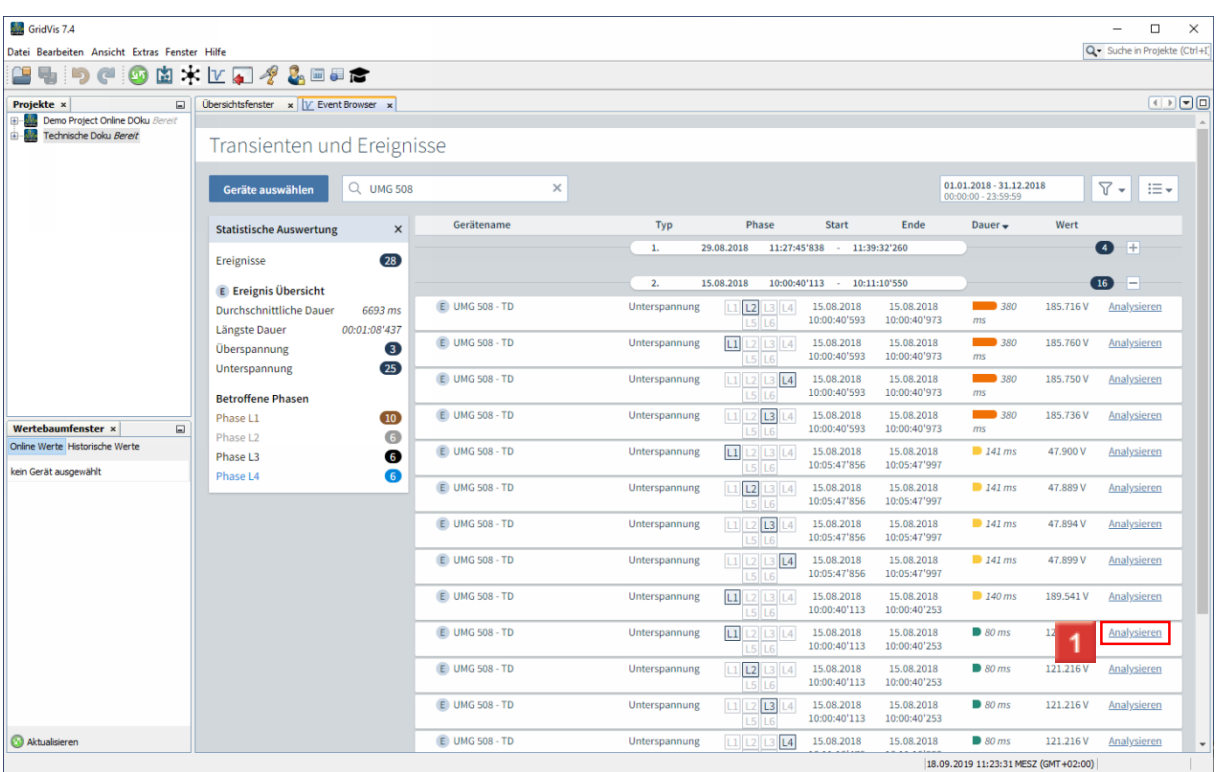

Klicken Sie auf den Hyperlink **Analysieren,** um eine detaillierte Ansicht des Ereignisses aufzurufen.

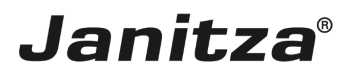

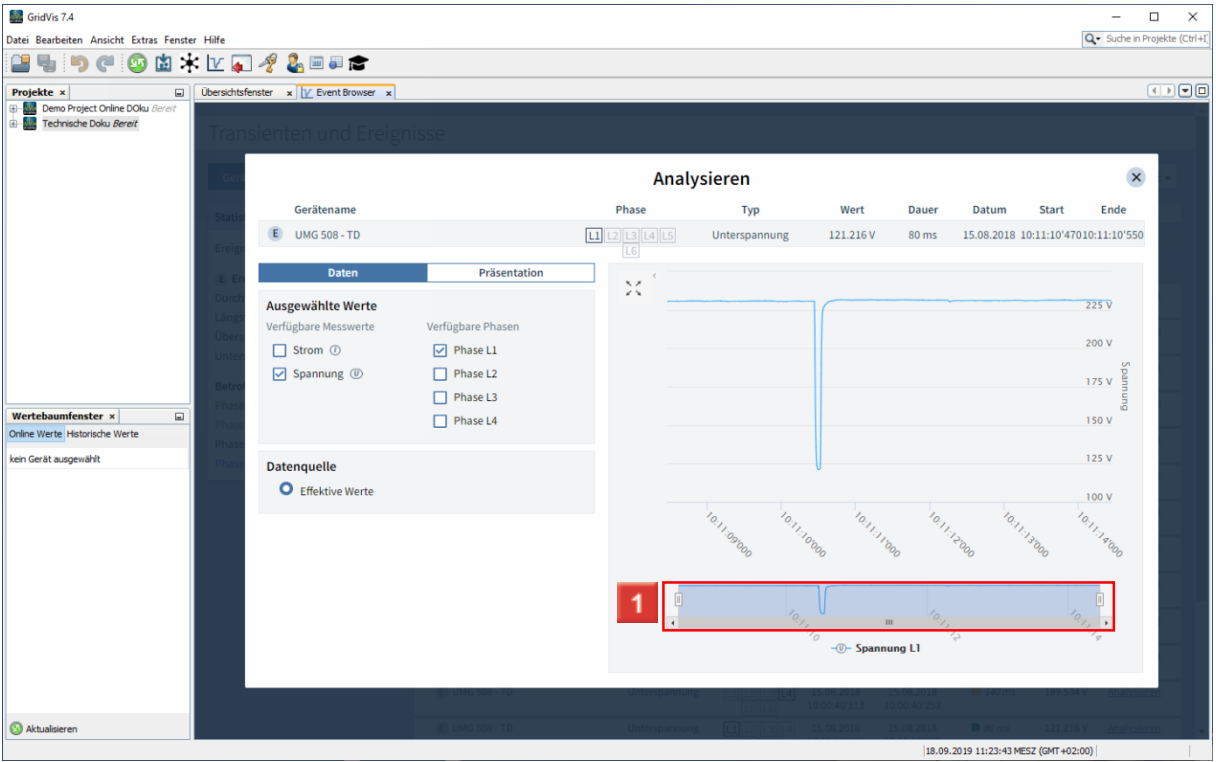

Über die Schieberegler verfeinern Sie den gezeigten Ausschnitt des Graphen.

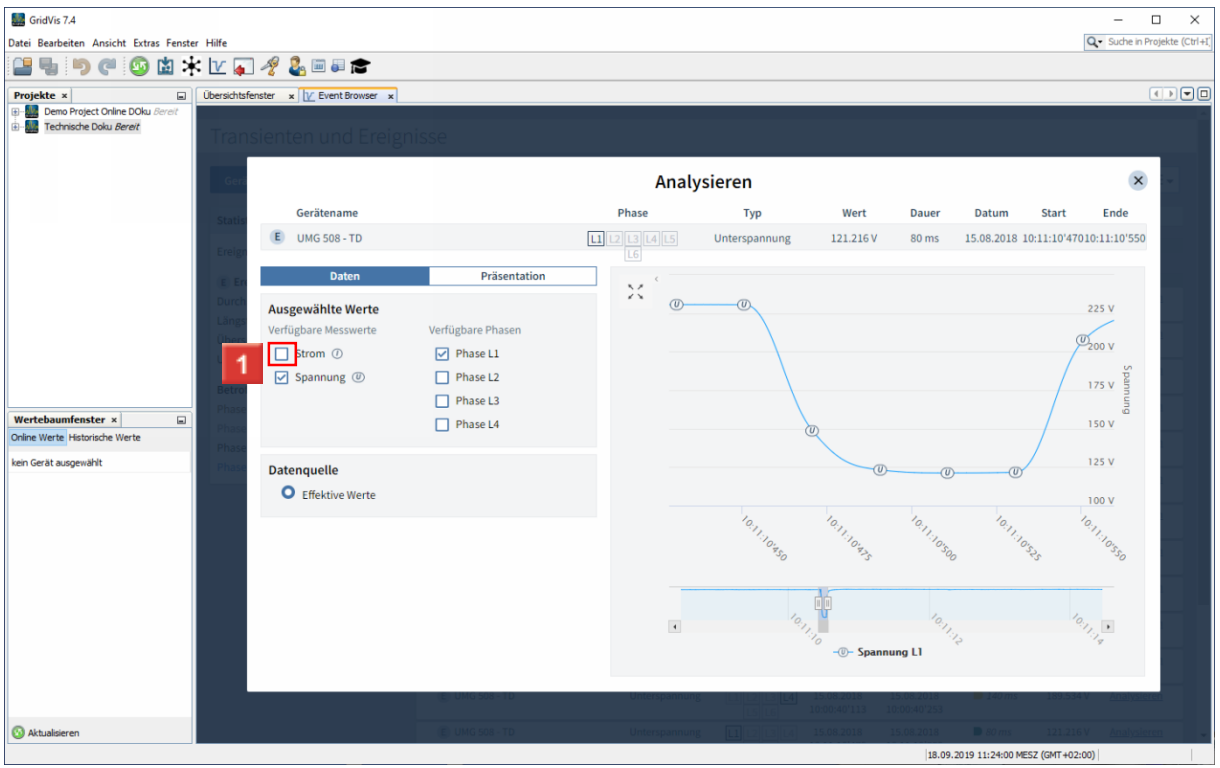

Klicken Sie auf das Auswahlfeld **Strom**.

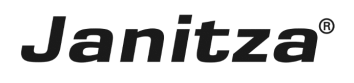

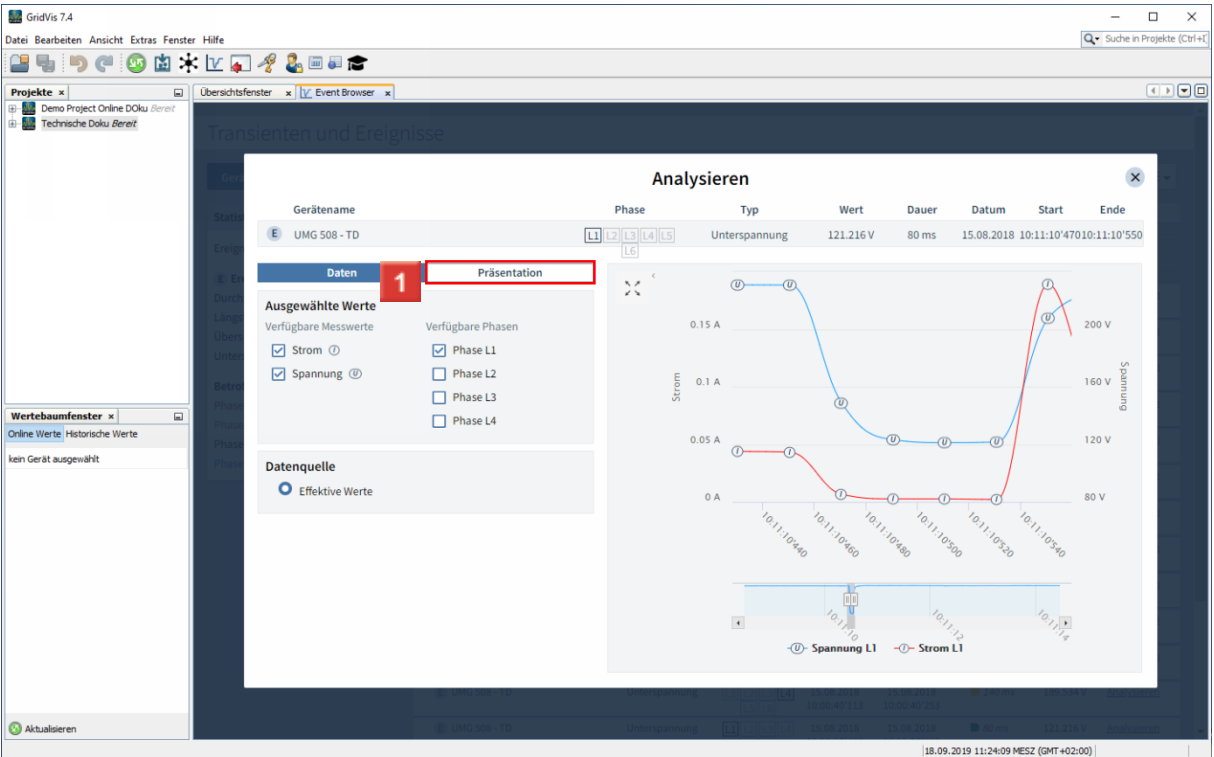

Klicken Sie auf die Registerkarte **Präsentation**.

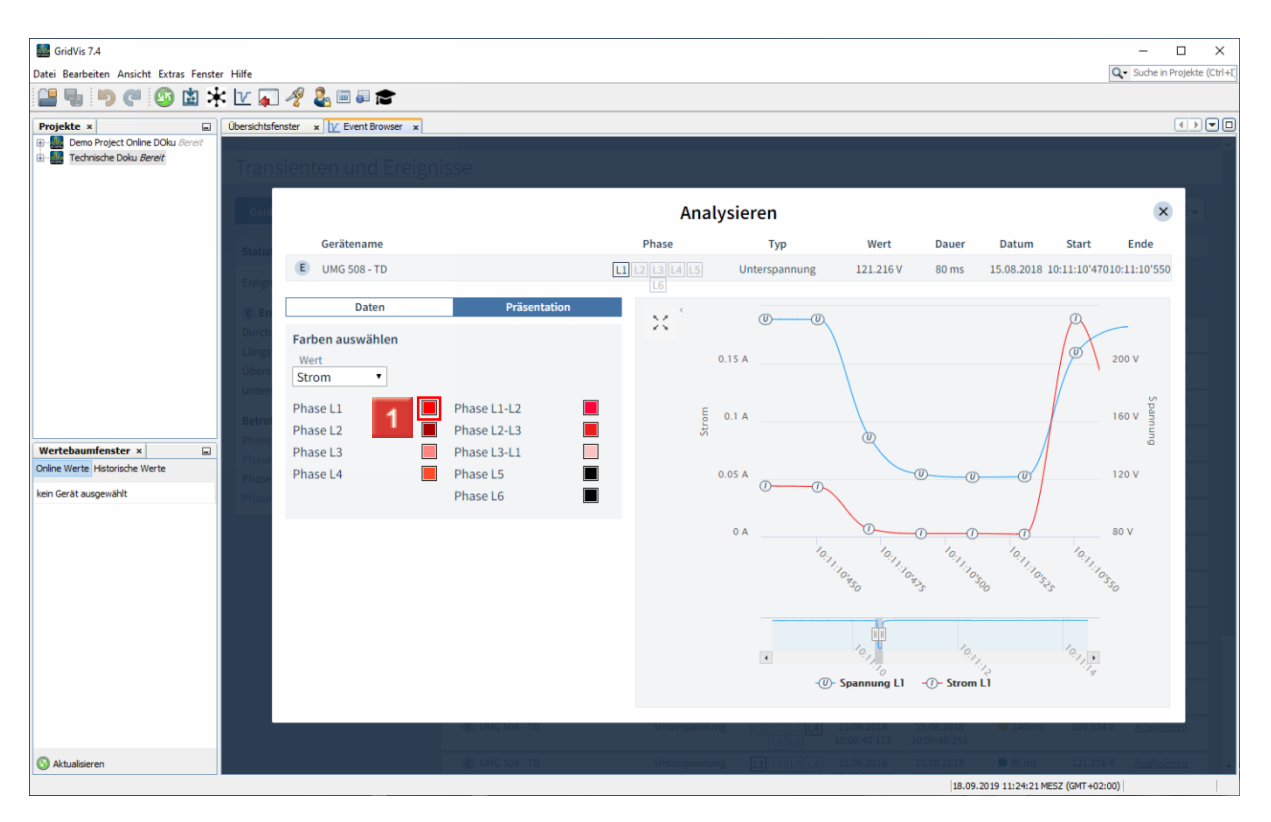

 $\overline{1}$ Klicken Sie auf das Farbfeld hinter einer der Phasen, um deren Darstellung im Graphen anzupassen.

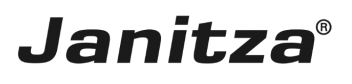

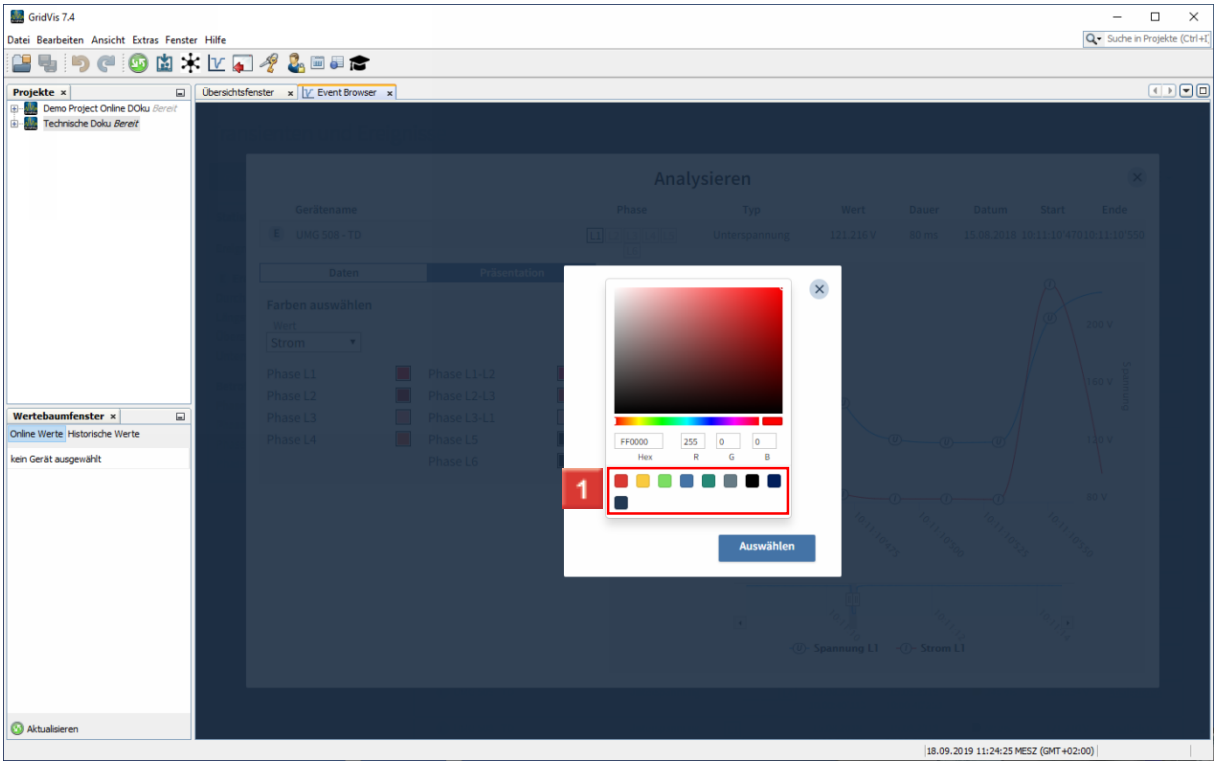

**1** Wählen sie eine vordefinierte Farbe. (Optional können sie die Farbe auch über den entsprechenden Hexadezimal- oder RGB-Wert wählen oder den Colour-Picker verwenden.)

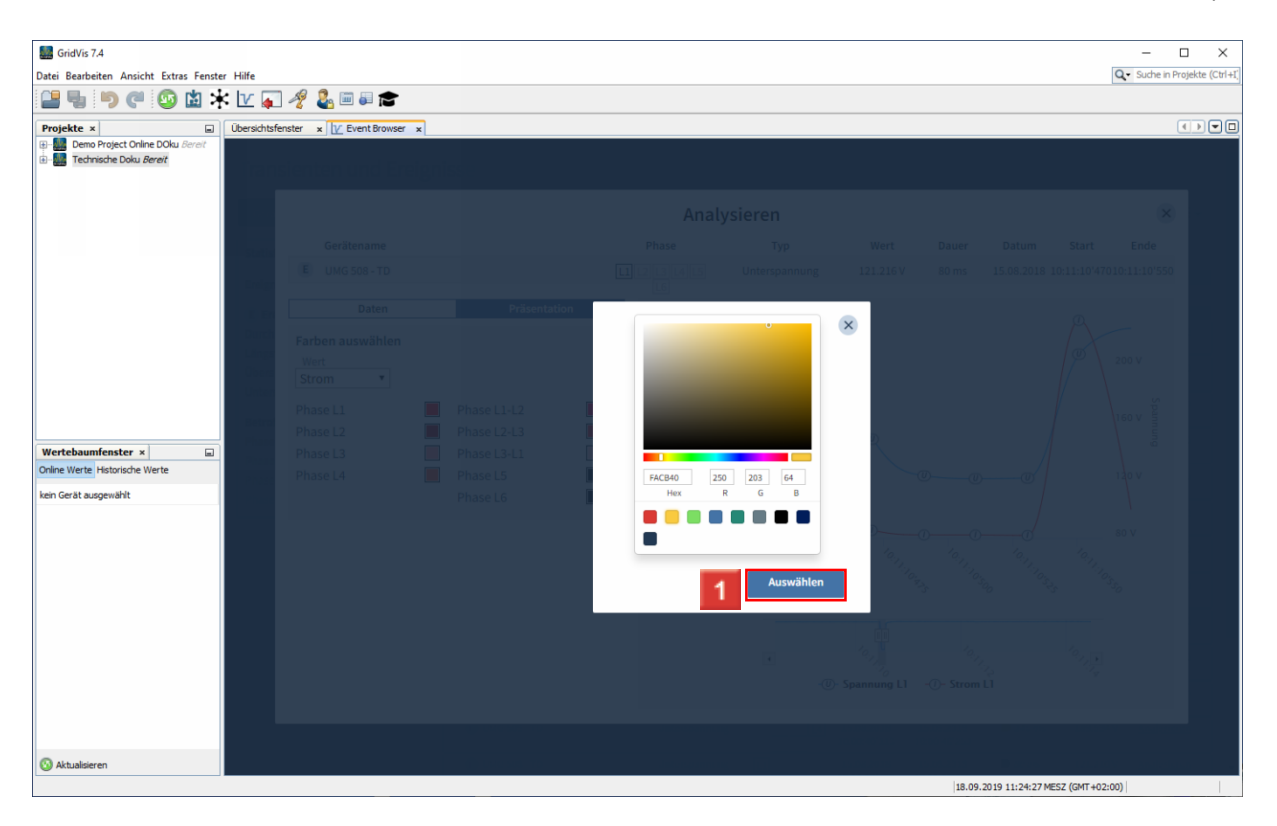

Klicken Sie auf die Schaltfläche **Auswählen**.

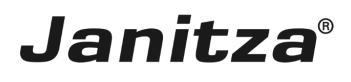

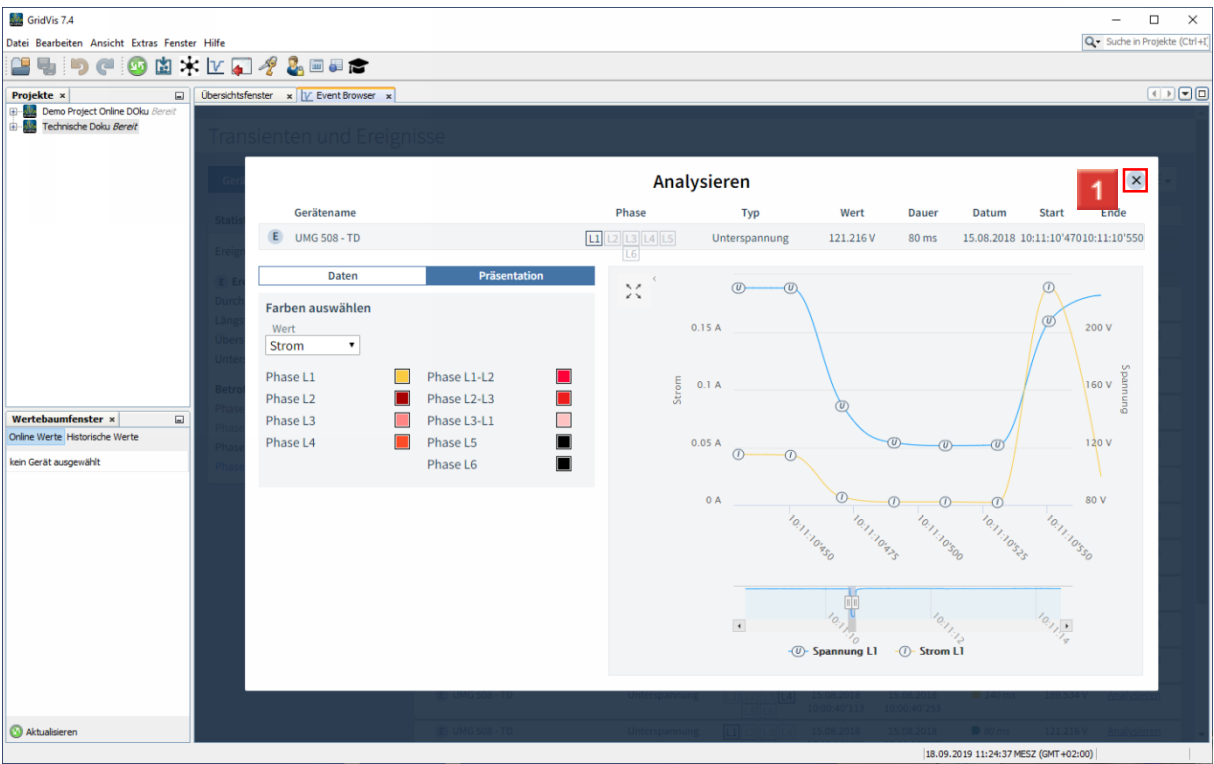

Klicken Sie auf die Schaltfläche **Fenster schließen**.

![](_page_17_Picture_65.jpeg)

Klicken Sie auf die Anzeige des Zeitraumes, um diesen zu ändern.

![](_page_18_Picture_60.jpeg)

Klicken Sie auf die Dropdown-Schaltfläche **Zeitraum**.

![](_page_18_Picture_61.jpeg)

**1** Wählen Sie einen vordefinierten Zeitraum aus der Liste.

![](_page_19_Picture_119.jpeg)

Klicken Sie auf die Schaltfläche **Anwenden**.

#### Ã Optional können Sie auch einen benutzerdefinierten Zeitraum auswählen.

![](_page_19_Picture_120.jpeg)

Bitte geben Sie hier Ihren Text ein.

Liste filtern

Über das Suchfeld und die Schaltfläche Filtern reduzieren Sie die Liste der angezeigten Ereignisse/Transienten auf das Wesentliche.

![](_page_20_Picture_1.jpeg)

#### Analysieren

Über die Funktion Analysieren rufen Sie eine detaillierte Ansicht einzelner Ereignisse/Transienten auf.

Statistik

Optional wird eine statistische Übersicht über alle Ereignisse/Transienten eingeblendet

Visualisierung der Dauer der Ereignisse/Transienten

Die Dauer der Ereignisse/Transienten wird als Balken in der Listenansicht visualisiert. Über 4 Grenzwerte bestimmen Sie, ab welcher Dauer der Balken grün/gelb/orange/rot eingefärbt wird.